## 暑中見舞いカード、第2弾は、幻想的な「ホタル」を描きましょう!

#### $\mathbf{0}$ ホタルを描きます。

#### $\lceil \phi \mathbf{k} \rceil \cdot \cdot \cdot \mathbf{A}$

「基本図形」「楕円」をクリックして、楕円を描きます。「塗りつぶしの色」→「濃いベージュ」「線の色」→「線なし」・・・1 「基本図形」「アーチ」をクリックして、アーチを描きます。「黄色の調整ハンドル」「回転」で、のような形にしてください。・・・2 「塗りつぶしの色」→「黄」、「線の色」→「線なし」

体に羽根をを重ね、グループ化しましょう。

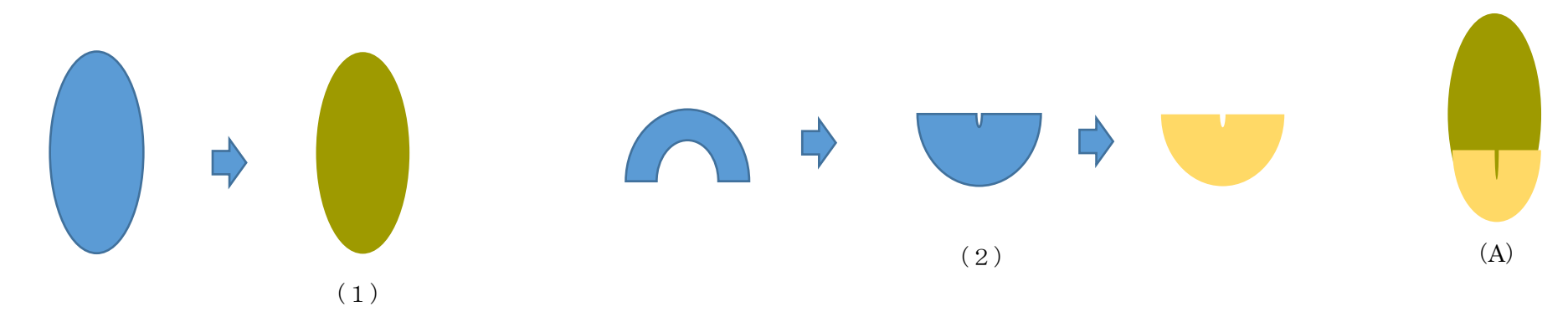

 $[\mathfrak{B}] \cdot \cdot \cdot \cdot \cdot (B)$ 

「基本図形」「月」をクリックして、月を描きます。「黄色の調整ハンドル」などで下図(1)のような形に整えてください。

「塗りつぶしの色」→「黒」「線の色」→「黒」・・・(1)

※線なしでもかまいません。

(1)をコピー、貼り付けでもう一つ増やし「左右反転」しておきましょう。・・・(2)

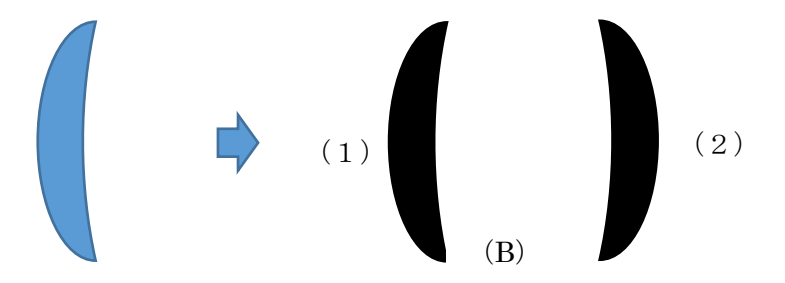

#### [背中]・・・・・(C)

「基本図形」「アーチ」をクリックして、アーチを描きます。「黄色の調整ハンドル」などで下図(1)のような形に整えてください。 「塗りつぶしの色」→「濃い赤」「線の色」→「線なし」・・・(1) 「線」「直線」をクリックして、直線を描きます。「線の色」→「黒」、「線の太さ」→「0.5pt」・・・(2) (1)の上に(2)を重ね、グループ化しましょう。・・・(3)

「背中」を描くときに、「黄色の調整ハンドル」を中心の少し手前で止めて、白い空白部分を残しておきましょう。

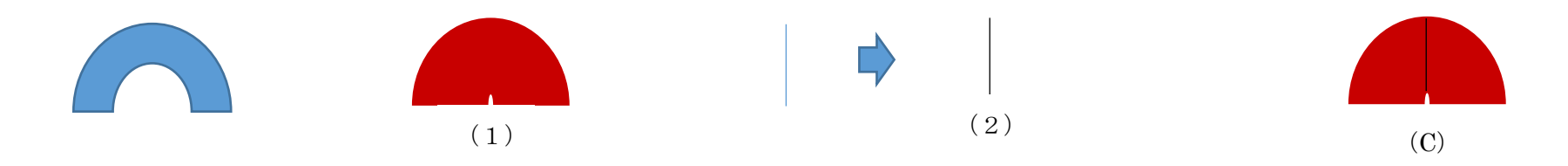

[頭部]・・・・・(D)

「背中」・・・(1) をコピー、貼り付けで増やし、黒で塗りつぶしてください。図(1)のような形に整えましょう。

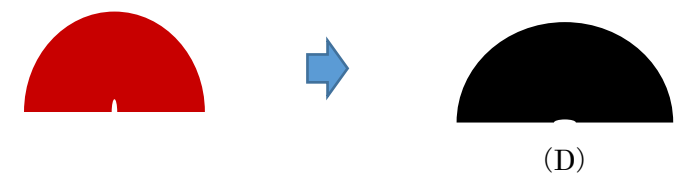

 $[\n \text{Im}\n \text{Im}\n \cdot \cdot \cdot \cdot \cdot \cdot (E)$ 

「基本図形」「円弧」をクリックして、下図(1)のような線を描きます。「線の色」→「黒」、「線の太さ」→「0.75p」・・・(1) (1)をコピー、貼り付けで増やし 一つを「左右反転」してください。・・・(2)

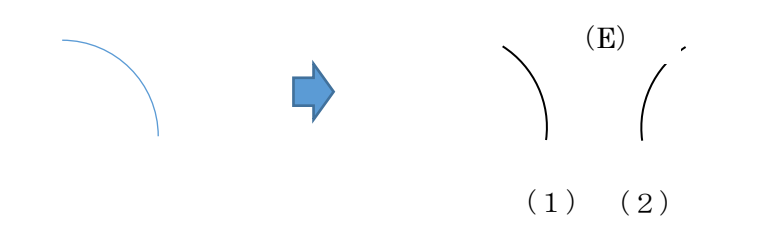

#### [組み合わせます]・・・・・(F)

ホタルを組み合わせましょう。下から順番に「体」「羽」「頭」「触角」「背中」です。最後に「背中」の上に「白ぼかし」を重ねて すべてを選択して、グループ化しましょう。

#### 「白ぼかし」の描き方

「基本図形」「楕円」をクリックし、円を描きます。「塗りつぶしの色」「塗りつぶし効果」「グラデーション」「色」(1)白 「色」(2)黒終了値 100% 「グラデーションの種類」→「中央から」「バリエーション」→「左」「線の色」→「線なし」

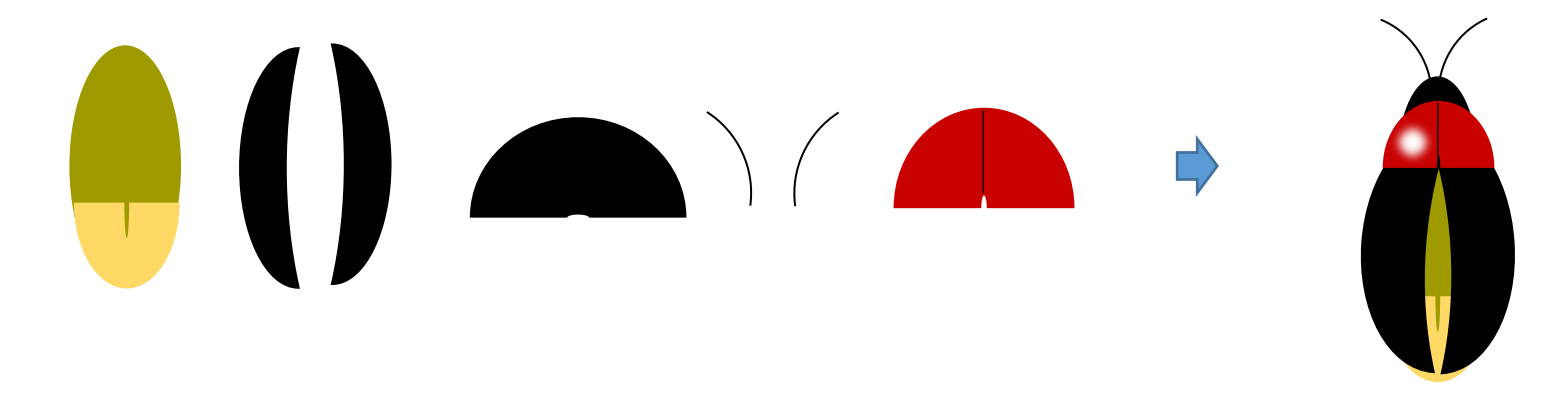

## ホタルの種類を増やします。

[透明の羽]・・・・・(A)

「基本図形」「楕円」をクリックし、楕円を描きます。「塗りつぶしの色」→「水色」透過性 開始値 40% 「線の色」→「線なし」・・・(1)

(1)をコピー、貼り付けで増やし、一つを「左右反転」してください。・・・(2)

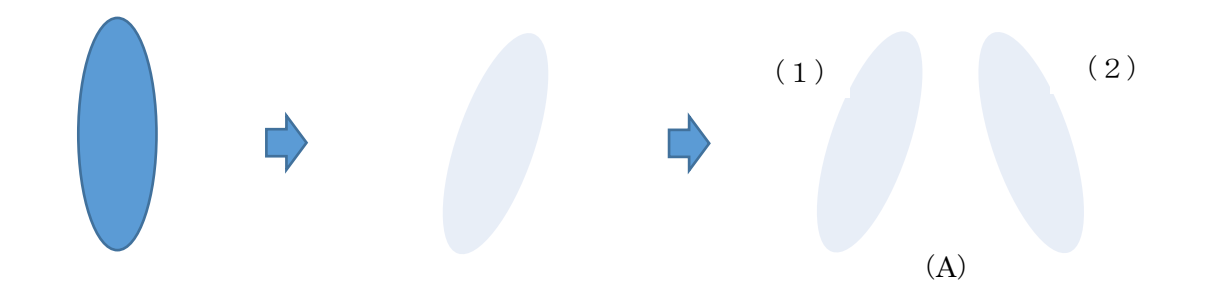

#### [組み合わせます]・・・・・(B)

最初に作成した(F)のホタルを使用して「飛んでいるホタル」を作成します。(F)のホタルをコピー、貼り付けで増やします。

一度「グループ解除」してください。「体」の次に「透明の羽」を重ね、

その上に「左右の黒の羽」をバランスよく「回転」させてから重ねます。後は先ほどの順番で重ねていきすべてを選択して、グループ化してください。 これで飛んでいるホタルが出来ました。組み合わせるときに、最初に「頭」「触角」「背中」「ぼかし」をグループ化しておくと、

バランスがとりやすいかもしれませんね。

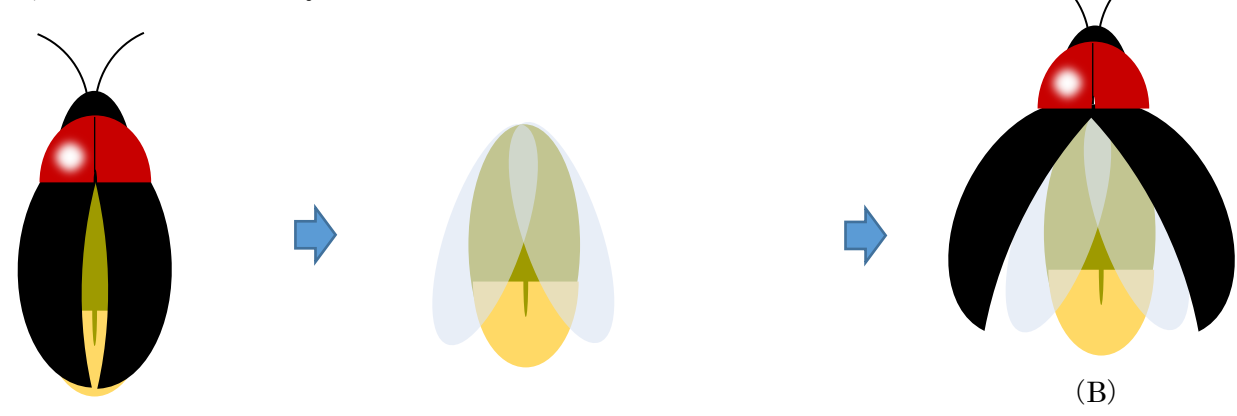

## ●ほたるぶくろの花を描きます。

#### [花びら]・・・・・(A)

「星とリボン」「大波」をクリックして、大波を描きます。「黄色の調整ハンドル」などで調整し、下図(1)のような図を描いてください。・・・(1) (1)をコピー、貼り付けでもう一つ増やし「左右反転」しておいてください。・・・(2)

「吹き出し」「円形吹き出し」をクリックして、吹き出しを描きます。「黄色の調整ハンドル」などで調整し、

下図(3)のような図を描いてください。・・・(3)

(1)(2)(3)を下図のように重ね合わせる。・・・(4)

「塗りつぶしの色」「塗りつぶし効果」「グラデーション」2色を選択。「色」(1)水色、「色」(2)紫 「グラデーション」下図を参考におのおの 方向を決める。「線の色」→「線なし」・・・(5)最後に グループ化してください。

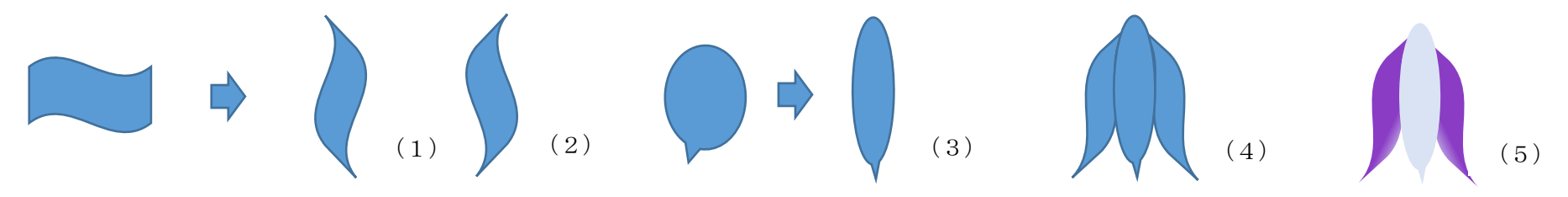

#### [がく]・・・・・(B)

「基本図形」「アーチ」をクリックして、アーチを描きます。「黄色の調整ハンドル」などで調整し、下図(1)のような図を描いてください。・・・(1) 花びら(A)で描いた(1)(2)の手順で、がく(2)(3)(4)を作りましょう。・・・(2)(3)(4) 下図(5)のように重ね合わせて、グループ化してください。・・・(5) 「塗りつぶしの色」「塗りつぶし効果」「グラデーション」2色を選択。「色」(1)黄緑「色」(2)緑 「種類」線形「方向」下図参考「線の色」→「線なし」・・・(6)

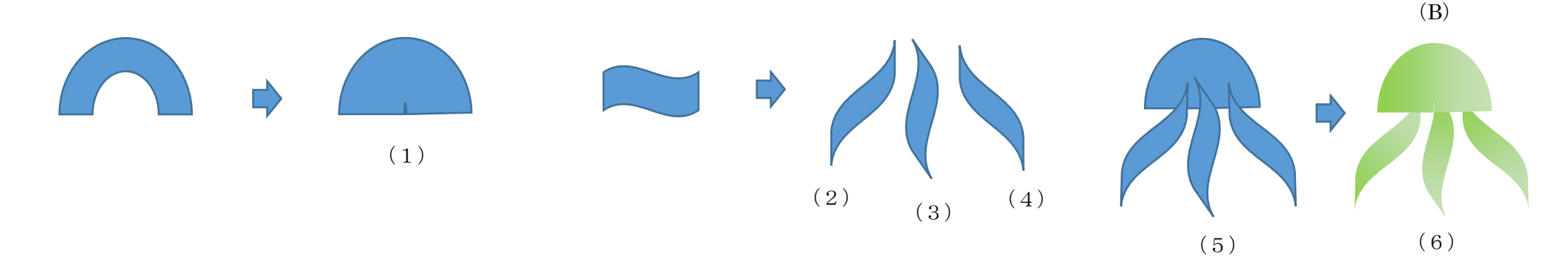

#### [組み合わせましょう]・・・・・(C)

グループ化した「花びら」と「がく」を重ね合わせて、グループ化してください。「花びら」が「最背面」です。 同色、同グラデーションの場合には、グループ化してから塗りつぶすと便利ですね。

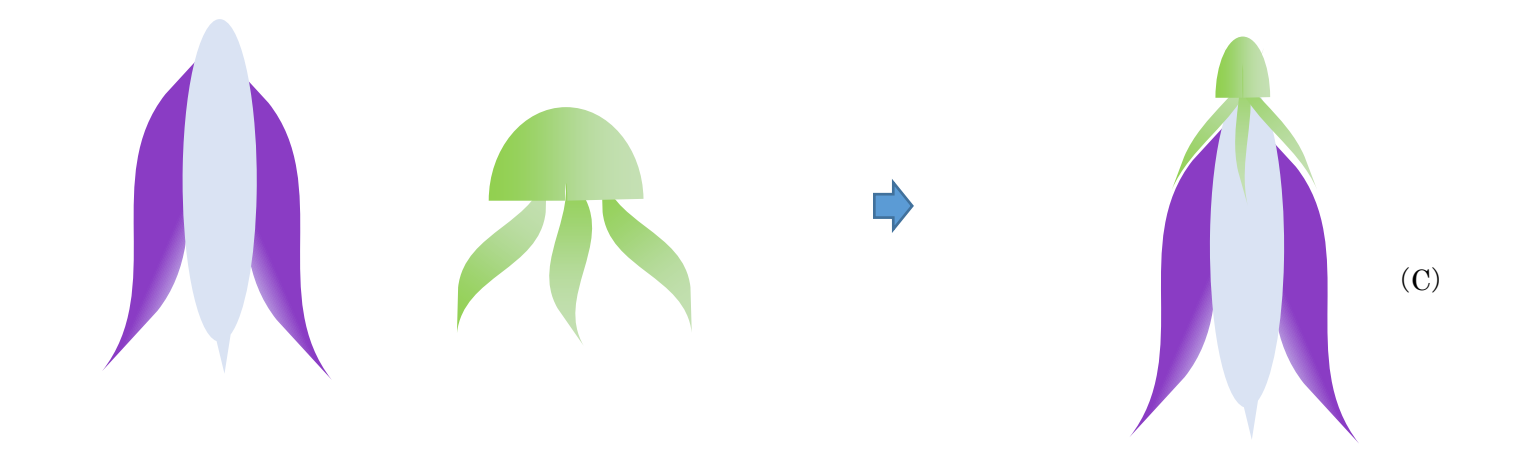

## 茎と葉っぱを描きます。

#### [茎]

「線」「曲線」をクリックして、クリック、ドラッグしながら(1)と(2)のような曲線を描きます。 「線の色」→「緑」「線の太さ」→「1.5pt」・・・(1)(2)

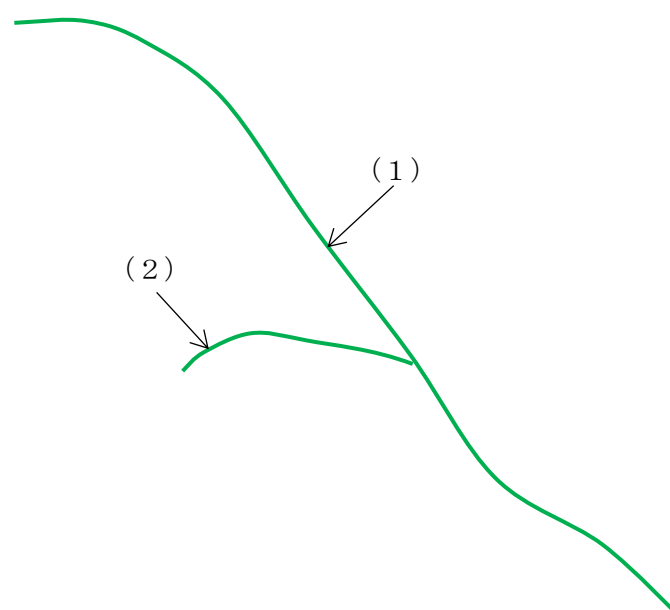

#### [葉っぱ]

「線」「曲線」をクリックして、クリック、ドラッグしながら(3)(4)(5)のような葉っぱを描きます。 ※(葉っぱの描き方)を参考にしてください。

「塗りつぶしの色」「塗りつぶし効果」「グラデーション」2色を選択。「色」(1)黄緑、「色」(2)濃い緑 「グラデーションの種類」線形 「方向」下図参考 「線の色」→「線なし」・・・(3)(4)(5)

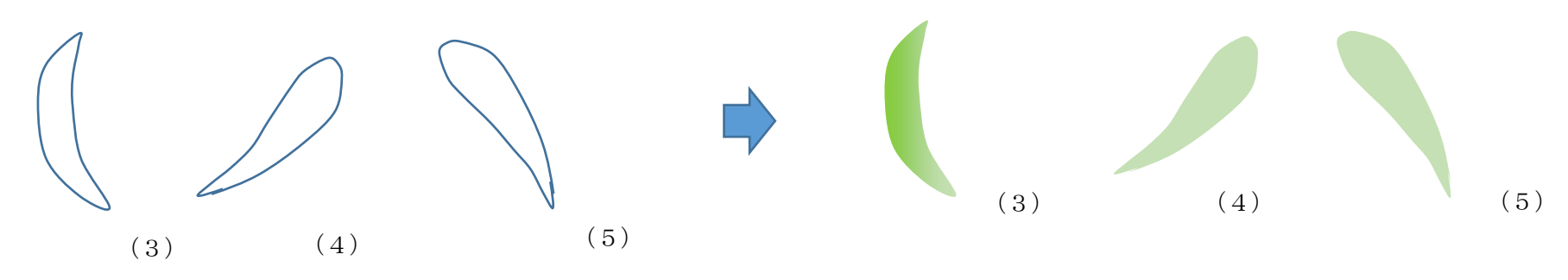

### [組み合わせます]

(4)(1)(2)(3)(5)の順番に重ねていきましょう。すべてを選択して、グループ化してください。

# ホタルの光を描きます。 [ぼかしで光を作成します]・・・・・(A) 「基本図形」「楕円」をクリックし、円を描きます。「塗りつぶし」「グラデーション」「その他のグラデーション」「グラデーション(塗りつぶし) 「色」(1) オレンジ 「色」(2) 1より濃いオレンジ、「種類」パス「線の色」→「線なし」・・・(1) (1)と同じ手順で、「黄」の「ぼかし」10%も作成してください。少し縮小しておきましょう。(2) (1)の上に(2)を重ね合わせて、グループ化してください。・・・(3)

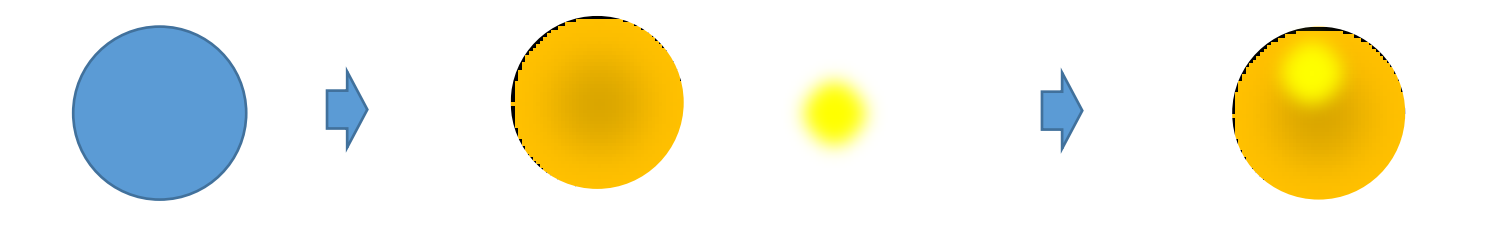

## レイアウトします。

## [バランスよくレイアウトしましょう]・・・・・(A)

「ホタル」「光」「花」を、それぞれ「縮小:拡大」「コピー:貼り付け」しながら増やしていき 「茎:葉っぱ」にバランスよくレイアウトしてください。すべてを選択してグループ化しましょう。 これで「ホタル」の絵が完成しました。この絵を使い、星中見舞いのカードに仕上げてみましたので、参考になさってください。

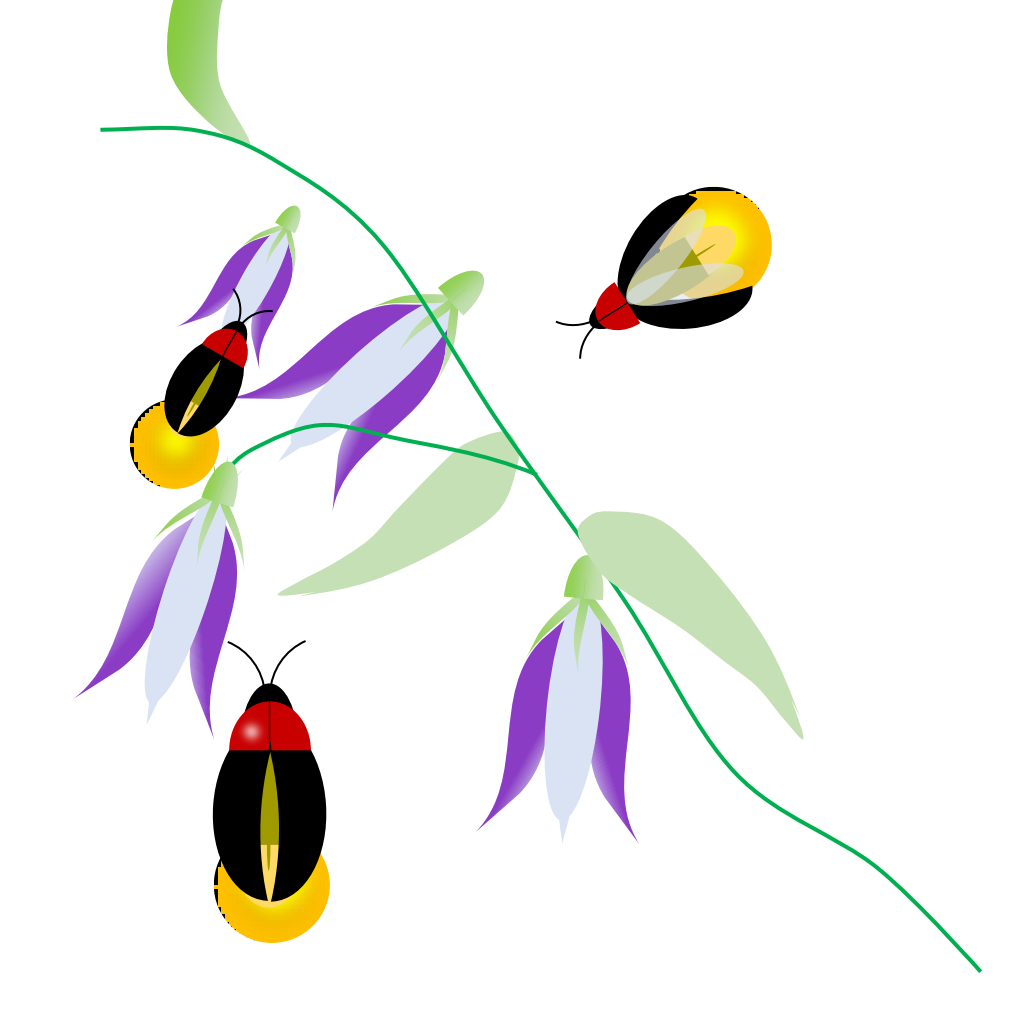

※絵のバックに「水色」「紫」の「ぼかし」を入れています。

#### 「波紋」

「基本図形」「ドーナツ」をクリックして、ドーナツを描きます。

「黄色の調整ハンドル」を「左」にドラッグしてください。「グラデーション」「色」(右)白 「色」(左)水色 「位置」水色75%

「線の色」→「線なし」 コピー、貼り付けで三つ作成してからそれぞれを「縮小」してグループ化しました。

お好みで「白ぼかし」「光」「水滴」などを、最後に加えてみましょう。 より情緒豊かになると思います。

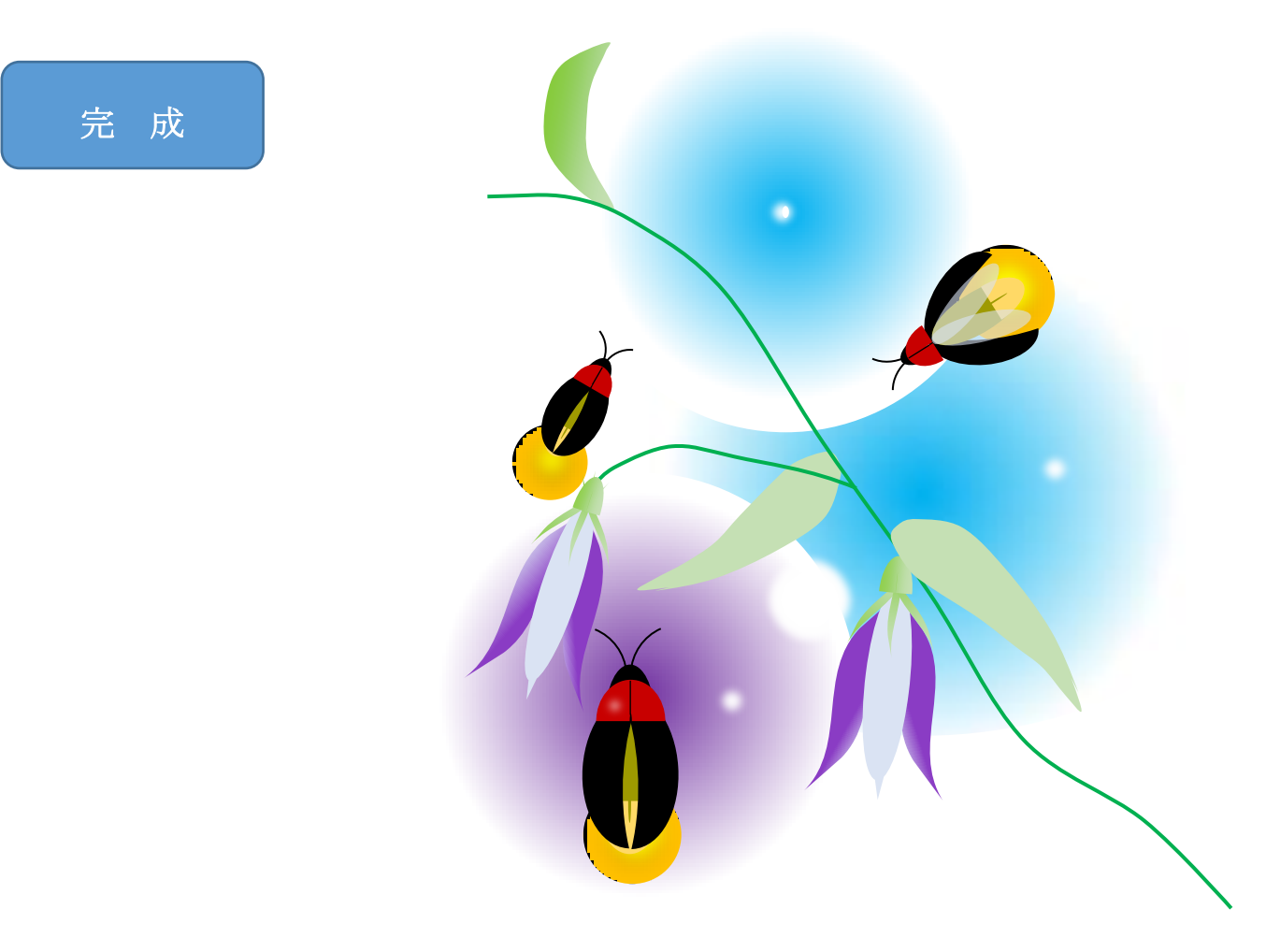